# **Supplementary Information**

3KXD000510R3901 Rev. --

# **Content**

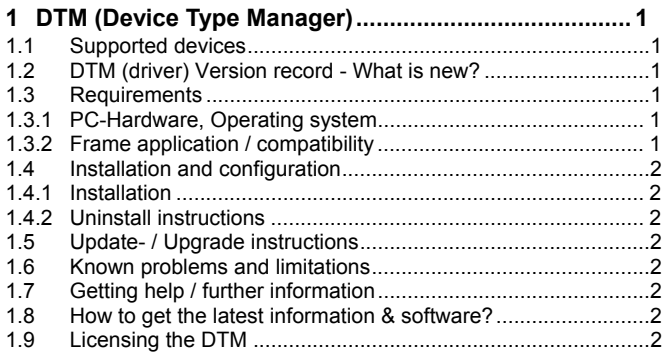

## **1 DTM (Device Type Manager)**

#### **1.1 Supported devices**

- USB to Infrared adapter.(Actisys ACT-IR4000US)
- 2 or 4 wire RS485 interface adaptors. (USB and RS232)

#### **1.2 DTM (driver) Version record - What is new?**

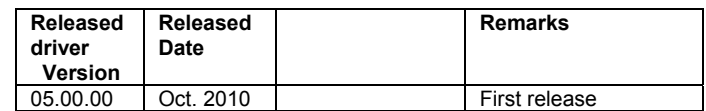

- The communication DTM supports the standard FDT 1.2.

#### **1.3 Requirements**

**1.3.1 PC-Hardware, Operating system** 

- Minimum requirement Processor Intel compatible (2 GHz) 512 MB RAM 400 MB free hard disk space 1024 x 768 screen resolution Windows 2000 SP4 / XP SP2 / Vista SP2 / 7 (32-bit versions only) .NET Framework 2.0 Internet Explorer 6.0 Adobe Reader latest version Member of the "Administrators" group

The ABB DTM is released for Windows 2000 Professional, XP Professional, Vista Business and 7 Professional as PC / Notebook installation.

#### **1.3.2 Frame application / compatibility**

The ABB DTM is usable in all frame applications according to the requirements of FDT 1.2.

Please read the respective frame application documentation, too.

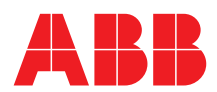

#### **1.4 Installation and configuration**

#### **1.4.1 Installation**

- Make sure that the minimum hardware requirements are met.
- Start Windows (login with administrator rights!).
- Cancel all running programs.
- Disable **IPS** in your McAfee or similar Virus scanner before you start the DTM installation.
	- -> Go to the Virus scanner icon in the Windows Task bar
	- -> right mouse click
	- -> Select "McAfee Host Intrusion Prevention"
	- -> Select "Disable IPS"
- Insert data medium or unpack the DTM zip file available as download from www.abb.com/Instrumentation.
- Start the installation Wizard as follows:
- Data medium:
- <drive>:\...\ABB DTM Communication\MODBUS\Setup.exe or

DTM zip file:

- …\Revxx.yy.zz\Setup.exe
- Follow the instructions.

#### **1.4.2 Uninstall instructions**

- Disable **IPS** in your McAfee or similar Virus scanner before you start the DTM un-installation.
	- -> Go to the Virus scanner icon in the Windows Task bar
	- -> right mouse click
	- -> Select "McAfee Host Intrusion Prevention"
	- -> Select "Disable IPS"
- In the operating system: Start -> Settings -> Control Panel
	- -> Add/Remove Programs -> Select the ABB DTM MODBUS Communication and uninstall.

### **1.5 Update- / Upgrade instructions**

– Uninstallation is not required before update / upgrade. It can be handled like a new installation, existing projects will be kept.

#### **1.6 Known problems and limitations**

- Noting known

#### **1.7 Getting help / further information**

- Press 'F1' for DTM online help.
- Help concerning the integration of the DTM in the FDT frame application can be found in the respective documentation of the frame application.

#### **1.8 How to get the latest information & software?**

The latest communication driver Supplement Info & software (driver) is available on www.abb.com/fieldbus:

Enter here in the search field following No. for the:

- Supplement Info "3KXD000510R3901" - Software "3KXD000500S0023"

# **1.9 Licensing the DTM**

– The ABB CommDTM is usable unlimited without any license in any frame application.

**ABB has Sales & Customer Support expertise in over 100 countries worldwide.** 

 **http://www.abb.com/instrumentation** 

The Company's policy is one of continuous product improvement and the right is reserved to modify the information contained herein without notice.

Printed in the Fed. Rep. of Germany (10.2010)

china.instrumentation@cn.abb.com

© ABB 2010

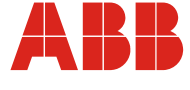

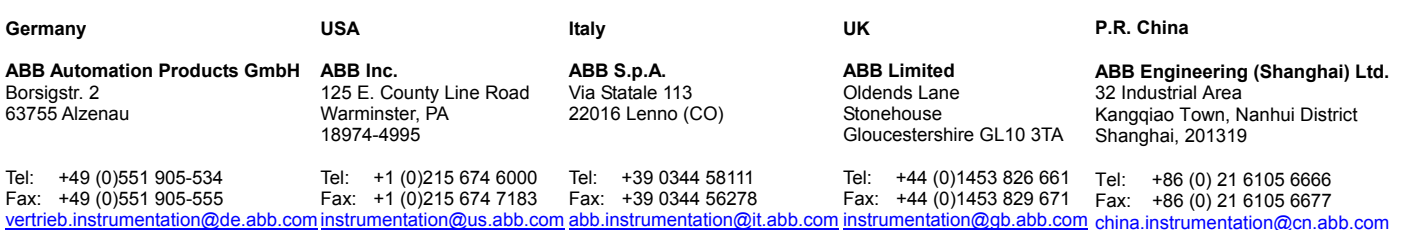